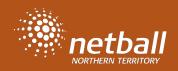

## ADD NEW ADMIN TO YOUR CLUB, ASSOCIATION OR LEAGUE Reference Guide

Administrators can add new admins to their respective clubs, associations or leagues by the following

steps.

Login to your admin profile and got to USER

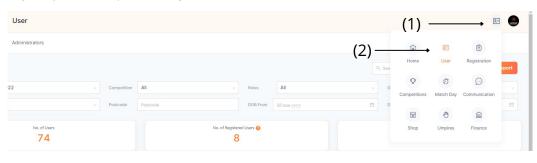

## Select Administrators> Our Organisation

| ministrators       |                    |      | — (1)   | )                |                       |  |
|--------------------|--------------------|------|---------|------------------|-----------------------|--|
| Affiliates         | > Our Organisation |      |         |                  |                       |  |
| ur Organisation    |                    |      | (2      | 2)               |                       |  |
| ffiliate Directory | Photos             | T&Cs | Charity | Affiliate Finder | Registration Settings |  |
|                    |                    |      |         |                  |                       |  |
| Organis            | ation Name*        |      |         |                  |                       |  |
| Netb               | all NT             |      |         |                  |                       |  |
| Organis            | ation Logo*        |      |         |                  |                       |  |

## Scroll down to +Add Contact.

If you are a New Organisation (never registered before), you will have to populate all the fields prior to adding contacts.

If you are an existing Organisation, please scroll down to the bottom of the page to find +Add Contact.

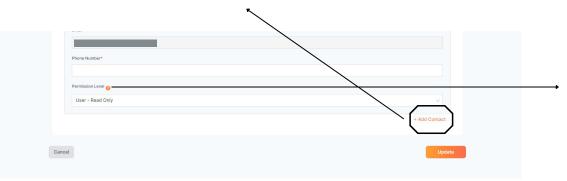

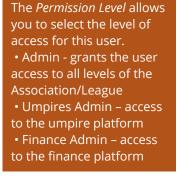

Upon clicking **Update** the user is sent an email from Netball Connect with username and password and a link to login as an Administrator.